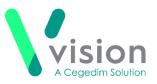

# Vision Appointments Release v2.3

Vision Appointments release v2.3 contains the following updates:

# **Vision Appointments Setup**

• Open Appointments Setup - You can now open the Vision Appointments

Setup app from within Vision Appointments, simply select Options - Run Setup App.

• Refresh setup data - If you have made changes in the Appointments Setup

**App**, from the **Appointments App** you can now select **Options** - **Refresh setup data** to update the Appointments App with the changes.

# **Vision Appointments**

### **Making and Managing Appointments**

• **Day View** - You can now see an expanded view of a <u>specific</u> book owners day.

| Hover over the book owner required, | select Options | • | and then | select S | Show |
|-------------------------------------|----------------|---|----------|----------|------|
| Day View:                           |                |   |          |          |      |

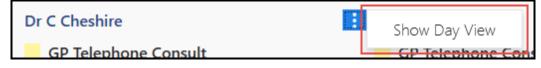

- **Saved Views** You can now set up and use Views for groups of book owners within the **Reception** screen. To define and use a View:
  - 1. From the **Reception** screen, define the group you require using the **Filter**
  - 2. Select **Save** entering an appropriate name for the group, for example, GPs.
  - 3. From the far left of the screen, select **Add a new 'View'** and select the view you require.
  - 4. The views you select display above the appointments, enabling you to quickly and easily switch between views:

Vision The Bread Factory 1a Broughton Street London SW8 3QJ

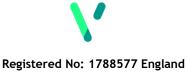

<u>www.visionhealth.co.uk</u> T +44(0) 20 7501 7000 F +44(0) 20 7501 7100

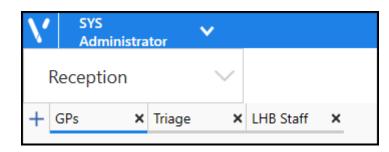

**Note** - This setting is retained for you.

 Date of Birth Search - You can now search on a patient using a six digit date of birth, DD/MM/YY.

**Important** - The search only returns patients born within the last 100 years, for example, 05/05/19 is assumed to be 2019, if you are looking for 1919, you must enter the full year.

- **Slot type indicator** Based on customer feedback, we have made the colour band used to indicate the slot type wider.
- **Completed Slots** From **Preferences Display Options**, you can now select to display completed slots with a green background:

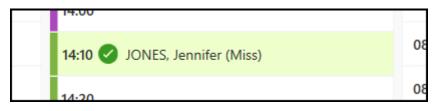

- Slot Advisory Message If you attempt to move an appointment to a slot with a message, for example, Book on the Day only, a Slot Advisory Message displays containing the message, you can select either:
  - **Yes** To continue with the move, or
  - No To select a different slot
- **Days Prior Warnings** If you move or copy an appointment to a slot with a days prior value set, for example a book on the day slot, a new warning message displays. Select either:
  - Yes To make to booking in the selected slot, or
  - No To select a different slot.
- Cancelling Appointments When you select to cancel one or more appointments, the Cancel this appointment? screen displays listing all the

appointments selected. View scheduled appointments for this patient mow displays alongside each appointment, select to display the Scheduled Appointments screen for that patient.

• Clipboard - You can now delete items from your clipboard. From the Clipboard

, simply select **Delete** on the item you no longer require.

## **Patient Details View**

- Vertical Scroll Based on customer feedback the Patient Details View now scrolls vertically.
- **Historical Appointment Overview** A new historical appointment overview section displays in the **Patient Details View**. This displays a statistical snapshot of the selected patient's appointment history in the last 6 months, including:
  - Appointments Attended
  - Late Arrivals
  - **Appointments Overrun** The total number of appointments the patient has had that have overrun
  - Allocated Time Used How much time the patient has used in appointments, in the last 6 months
  - Average Appointment Frequency

| Appointments > 🗲      | $\cdot$               |                      |
|-----------------------|-----------------------|----------------------|
| Appointments Attended | Late Arrival          | Appointments Overrun |
| 21%                   | 33%                   | 33%                  |
| Allocated Time Used   | Avg Appt Frequency    |                      |
| 54%                   | Less than 1 per month |                      |

• **Patient Management** - The patient management information now all display together on the **Patient Details View**:

| Scheduled >                              | Completed (the last 6 months) >                          |  |  |
|------------------------------------------|----------------------------------------------------------|--|--|
| 02-Oct-2019 15:20 ASAL<br>Local Practice | 04-Mar-2020 14:00 JCLA<br>Local Practice                 |  |  |
|                                          | 01-Oct-2019 08:45 PPAN<br>Local Practice                 |  |  |
|                                          | 12-Sep-2019 13:35 BRASC<br>Local Practice                |  |  |
|                                          |                                                          |  |  |
| DNAs (the last 6 months) >               | Cancelled (the last 6 months) >                          |  |  |
| 04-Mar-2020 09:40 JCLA<br>Local Practice | 08-Oct-2019 10:15 PPAN<br>Local Practice                 |  |  |
| 04-Mar-2020 09:00 ASAL<br>Local Practice | hospitalised<br>03-Oct-2019 08:00 PPAN<br>Local Practice |  |  |
| 17-Feb-2020 14:10 EDOHE                  | hospitalised                                             |  |  |
| Local Practice                           | 02-Oct-2019 16:20 PPAN                                   |  |  |
| 21-Jan-2020 09:35 ASAL                   | Local Practice                                           |  |  |
| Local Practice                           | hospitalised                                             |  |  |
| 02-Jan-2020 16:30 CCHE                   | 02-Oct-2019 16:20 PPAN                                   |  |  |
| Local Practice                           | Local Practice                                           |  |  |
|                                          | hospitalised                                             |  |  |
|                                          | 18-Sep-2019 09:00 IPLO                                   |  |  |

| <br>Select the arrow DNAs (the last 6 months) > to view full letails and filter as required: |                             |                     |                                         |                        |                                |
|----------------------------------------------------------------------------------------------|-----------------------------|---------------------|-----------------------------------------|------------------------|--------------------------------|
| <ul> <li>C</li> </ul>                                                                        | ONA Appointm                | ents                | There are 11 appointment                | s from the last 6 m    | onths.                         |
| Only show                                                                                    | historical appointments in: | the last 6          | months 🗸                                | Enter text to filter r | esults                         |
|                                                                                              |                             | e∕Time ❤<br>ractice | Book Owner                              | Book Owner G           | ender Slot Type                |
| Туре                                                                                         | Date                        | Time                | Book Owner                              | Slot Type              | Comments / Cancellation Reason |
| DNA                                                                                          | Wed 04-Mar-2020             | 09:40               | Jane Clark<br>Local Practice            | Routine                |                                |
| DNA                                                                                          | Wed 04-Mar-2020             | 09:00               | Dr Anthony Salisburie<br>Local Practice | Telephone Ap           | pt                             |
| DNA                                                                                          | Mon 17-Feb-2020             | 14:10               | Dr Elizabeth<br>Local Practice          | Emergency 3            | d                              |
| DNA                                                                                          | Tue 21-Jan-2020             | 09:35               | Dr Anthony Salisburie                   | mags test1             | v                              |

### Filters

- **Searches** You can now filter the results returned in the following screens:
  - Patient Search
  - Legacy Patient Search (transferred out patients)
  - Special Booking Search

**Remember** - You can access these screens by either just starting to type or by selecting the **<F3>** key.

using, depending on the screen:

- Only show historical appointments in Select the time frame required
- Enter text to filter results Enter free text to search
- **Predefined filters** The blue filter options vary depending on the screen

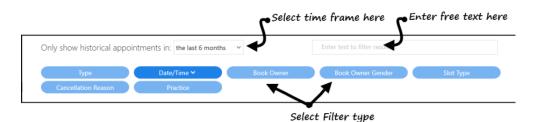

#### **Appointments Preferences**

- **Concurrent bookings** You can now select to stop appointments being booked for the same patient, at the same time with more than one clinician. From **Preferences General**, simply tick **Prevent concurrent appointments**.
- **Label Printing** You can now set up a label printer to print appointment labels from a **Booking form**.

See Setting up a Label Printer on page 6 for details.

Once a printer is set up, you can select **Book and Print** any **Booking form** to print an appointment label.

Book + Print from

## **Disaster Recovery**

- **Exporting Appointments** You can now export your Appointments list in one of two formats so that should you experience any network issues, you can still see the details of the selected day's bookings. The formats are:
  - **PDF** An easily printable file
  - CSV A Microsoft Excel spreadsheet file

Any available appointments display blank so you can enter additional patients if required.

See Exporting Appointments for Business Continuity on page 7 for details.

### General

- Services Appointments relies on a connection to your Vision 3 services, you can now see the status of your services at a glance in the top right corner of your screen:
  - The green light indicates you are connected.
    The amber light indicates a problem with some of your services.
  - **E** The red light indicates a problem with your connection.

If you lose your connection, you can still:

- Check in a patient
- View the current appointment books

# Setting up a Label Printer

To set up a label printer so you can print Appointments labels:

1. From **Vision Appointments**, select the arrow next to your name and select **Preferences**.

| 1 | Appointments<br>SYS<br>Administrator |  |
|---|--------------------------------------|--|
|   | Local Practice<br>Local Admin User   |  |
|   | Preferences                          |  |
|   | Quick start                          |  |
|   | Help                                 |  |
|   | About                                |  |
|   |                                      |  |

2. The Appointments Preferences screen displays, select Label Printing:

| Printer selection for c | •                                   |   |       |
|-------------------------|-------------------------------------|---|-------|
| Practice default        | HPOfficeJet (HP OfficeJet Pro 6970) | • | Clear |
| User override           | HP23D290 (HP ENVY 110 series)       | • | Clear |
| Label configuration     |                                     |   |       |
| Easter text             | nith, 46 High Street, Dundee        |   |       |

- 3. Complete as required:
- Practice default Select the default printer required
- **User override** Select a different printer if you want to print elsewhere
- **Footer text** Enter any text you want to add to the bottom of the Appointment label, for example, opening hours or branch address

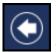

4. Select the back arrow

to close the **Appointments Preferences** screen.

Clear

Note - To remove a selection, select Clear

6

# **Exporting Appointments for Business Continuity**

To enable you to run your surgeries and clinics in the event of network issues, you can now export your **Appointments lists** in to either PDF (printable) or CSV (Microsoft Excel) format.

You may want to run this each evening for the following day.

To export appointments:

- 1. From the **Reception** screen, select the day required
- 2. Select **Options** and then **Export Appointments**.
- 3. The **Export all appointments** screen displays:

| Export all appointmer                                                  | its                                                   |
|------------------------------------------------------------------------|-------------------------------------------------------|
| As no filter(s) have been applie<br>Selecting 'Yes' will export all ap | d all appointments will be shown.<br>pointment books. |
|                                                                        | PDF CSV                                               |
| Do not show again                                                      | Show Comments                                         |
|                                                                        |                                                       |
|                                                                        | Yes Cancel                                            |

- 4. Complete as follows:
- Select Export Type Select from:
  - **PDF** Tick to create a printed list
  - **CSV** Tick to export the appointments into an Excel spreadsheet
- **Do not show again** Tick to skip this screen in future
- Show Comments Tick to include any appointment comments in the export

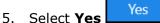

to start the export.

6. The **Save As** screen displays, select where to save the file to and give it a name:

| E Save As                   | " D     |                   | 6th Appointments 🗸 💍 | 1                           |        | ×    |
|-----------------------------|---------|-------------------|----------------------|-----------------------------|--------|------|
| ← → ◆ ↑ ▲<br>Organize • Nev | w folde |                   | oth Appointments 🗸 🔾 |                             | • =    | 0    |
| Desktop                     | ^ v     | Name              | ^<br>No items mat    | Date mo<br>tch your search. | dified | Туре |
| File name:<br>Save as type: | Janua   | ary 6th PM Appoin |                      |                             |        | ~    |
| ∧ Hide Folders              |         |                   |                      | Save                        | Cance  | :    |

6. The **Export Complete** screen displays, select **OK** to close.

| Export Complete                            |                                                      |
|--------------------------------------------|------------------------------------------------------|
| You will find the file at C:\Desktop\Janua | ary 6th Appointments\January 6th PM Appointments.PDF |
|                                            | ОК                                                   |
|                                            | <u>OK</u>                                            |

**Note** - Applying a filter and completing the above steps allows you to export a custom range of appointments. See Apply or Edit Filters.